# APPLICATION NOTE

Connecting an easYgen-3200XT via ModbusTCP master to a HighPROTEC Protection relay to visualize relay's data on easYgen's HMI

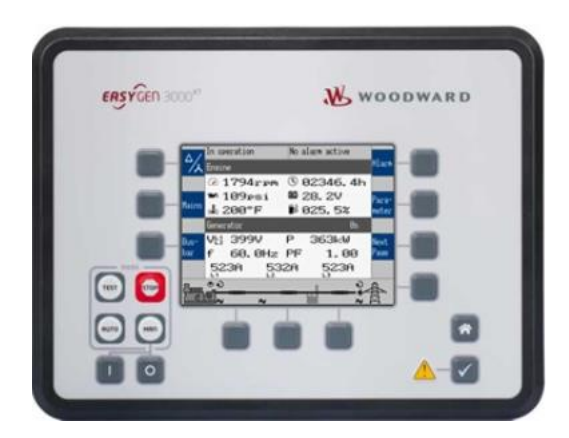

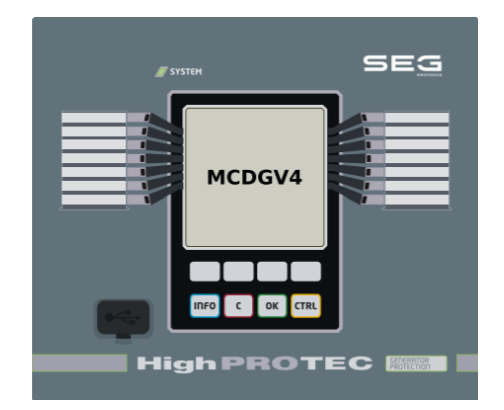

### Introduction

This application note describes the procedure how to setup a Modbus master data link between easYgen-3000XT and HighPROTEC protection relays

### About easYgen Modbus master Tool:

Download: https://wss.woodward.com/manuals/PGC/easYgen-3000XT\_series/SW\_Tools/ModbusMasterMapper Configures multiple Modbus masters on a EG-3000XT, starting firmware version 2.10

System Requirements: Pentium® PC, 32 MB of RAM, Windows® 2000, XP, Vista, 7 or greater

#### About Woodward Toolkit:

Download: https://wss.woodward.com/manuals/PGC/SW\_Tools/ToolKit

Microsoft Windows® 10, 8.1, 7, Vista (32- & 64-bit) Microsoft .NET Framework 4.6.2 1GHz or faster x86 or x64 processor, 1GB of RAM Minimum 1024 by 768 pixel screen resolution Appropriate communication hardware (e.g. Serial Port, CAN adapter, Ethernet) IXXAT or Kvaser CAN adapter and driver as appropriate ToolKit requires that the Microsoft .NET Framework be installed. The ToolKit installation will attempt to install the .NET Framework from the Internet; but you can also obtain the .NET Framework Redistributable package from the link below.

### About HighPROTEC SmartView

Download: https://docs.segelectronics.de/library/smart\_view/

# **SAFETY MESSAGES**

## **Important Definitions**

The types of messages shown below serve the safety of life and limb as well as for the appropriate operating life of the device.

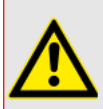

**DANGER** DANGER! indicates an immediately dangerous situation that will result in

death or serious injury if it is not avoided.

**WARNING** 

WARNING! indicates a hazardous situation that can result in death or serious injury if it is not avoided.

### **CAUTION**

CAUTION! indicates a possibly hazardous situation that can result in minor or moderate injuries if it is not avoided.

#### **NOTICE**

NOTICE! is used to address practices not related to personal injury.

## **PREREQUISITES**

This Application Note demonstrates the settings that have to be made at the HighPROTEC and at the Modbus-Master of the easYgen.

#### **WARNUNG**

Read this Application Note and all other documents that are required for a safe installation, operation and maintenance of the products. All safety aspects and messages and all national standards  $-$  if applicable  $-$  must be followed.

Failure to follow instructions can cause personal injury and/or property damage.

Any unauthorized modifications to or use of this equipment outside its specified mechanical, electrical, or other operating limits may cause personal injury and/or property damage, including damage to the equipment.

Any such unauthorized modifications: (1) constitute "misuse" and/or "negligence" within the meaning of the product warranty thereby excluding warranty coverage for any resulting damage, and (2) invalidate product certifications or listings.

#### **HINWEIS**

This publication may have been revised or updated since this copy was produced. To verify that you have the latest revision, please visit the download section of our website:

http://wss.woodward.com/manuals

If your document cannot be found there, please contact Woodard and ask for the latest copy.

# **GENERAL INFORMATION**

### **easYgen-3000XT Modbus master mapper ↔ HighPROTEC:**

As of version 2.10, easYgen devices support being operated as a Modbus/TCP-Master. With this functionality they can communicate with up to 5 external devices.

Woodward makes available the software tool "ModbusMasterMapper". It is compatible with Windows 7 or higher, and it can be used to create a setup file for any easYgen-XT device (as of SW version 2.10-0). With this setup file, the easYgen-XT can communicate via Modbus/TCP with several slave devices, i.e. it can read or write data.

The user defines the devices to be accessed, the type of data transfer and the Modbus address ranges to be transferred.

The ModbusMasterMapper generates an SCP file that can be uploaded to an easYgen-XT via the software "Toolkit".

This way the easYgen-XT can be configured in a way such that measurement values are transferred from the HighPROTEC (slave) onto the easYgen-XT (master).

The Modbus function codes 3 and 4 are supported. It is possible to read different values from a device, such as currents, voltages and temperatures.

These read values can be scaled freely and stored in 99 available slots for analog data or 99 Boolean values. The easYgen application can use these data in various ways via AnalogManager and LogicsManager.

The easYgen-XT offers a function for communication diagnosis, so that the user can check easily which external devices are available for communication.

Additionally, easYgen-XT has two special user-defined screens available for display. Each of these two screens can display up to 9 analog measurement values.

# **DEVICE VARIANTS (EXAMPLE)**

## **easYgen-3200XT**

For this kind of application one needs a generator control device of type easYgen-XT (with a recent firmware version, 2.10-0 or higher).

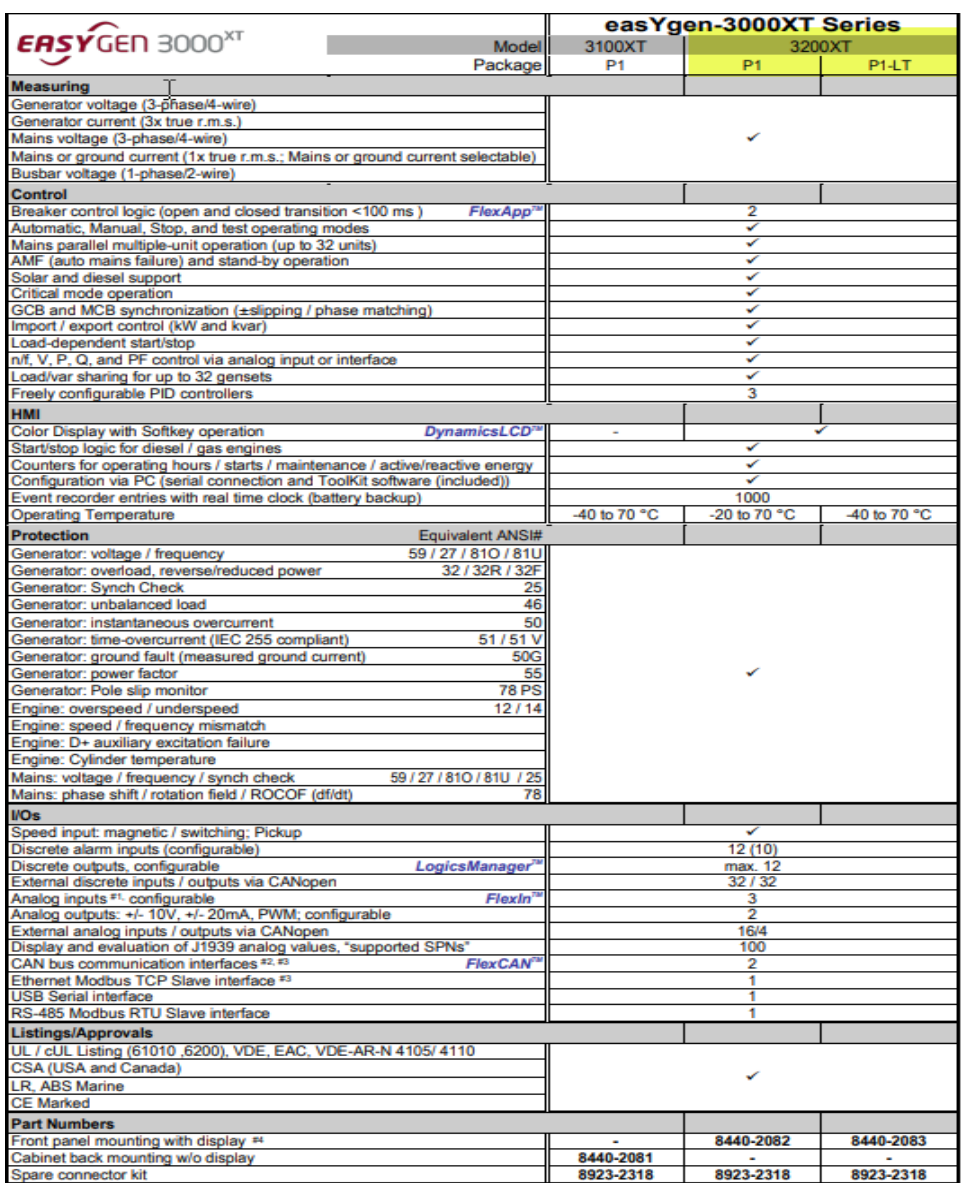

In the following we use an **easYgen 3200XT-P1** as an example.

## **HighPROTEC**

Select a HighPROTEC that meets your protection needs. For the Modbus Master application described here, it is important to select a device with TCP/IP interface.

Every HighPROTEC device with Ethernet/TCP/IP also makes the Modbus TCP protocol available.

In the following we will use a HighPROTEC MCDGV4-2A0ACA as an example.

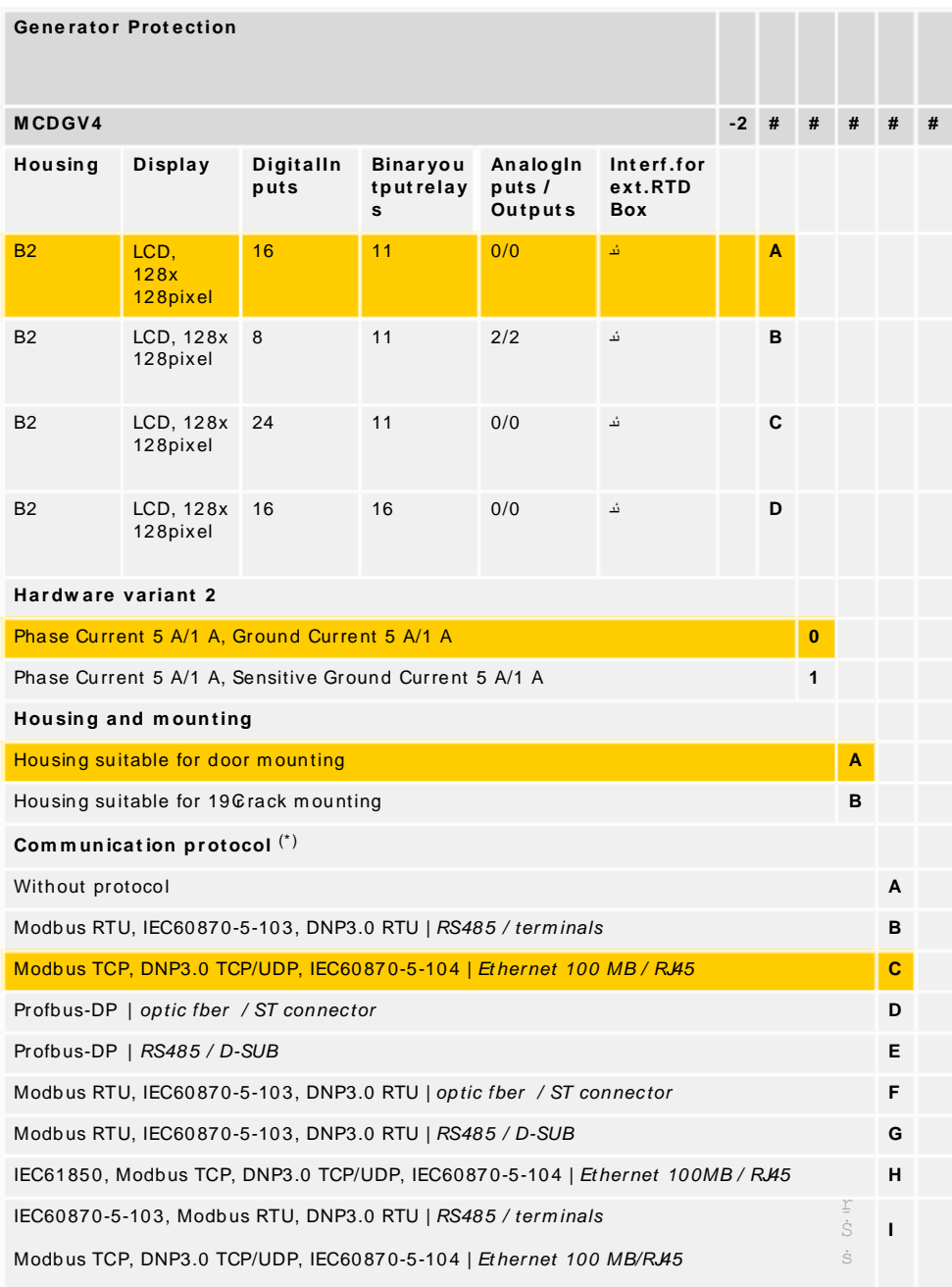

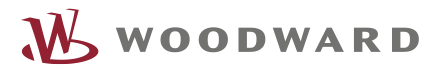

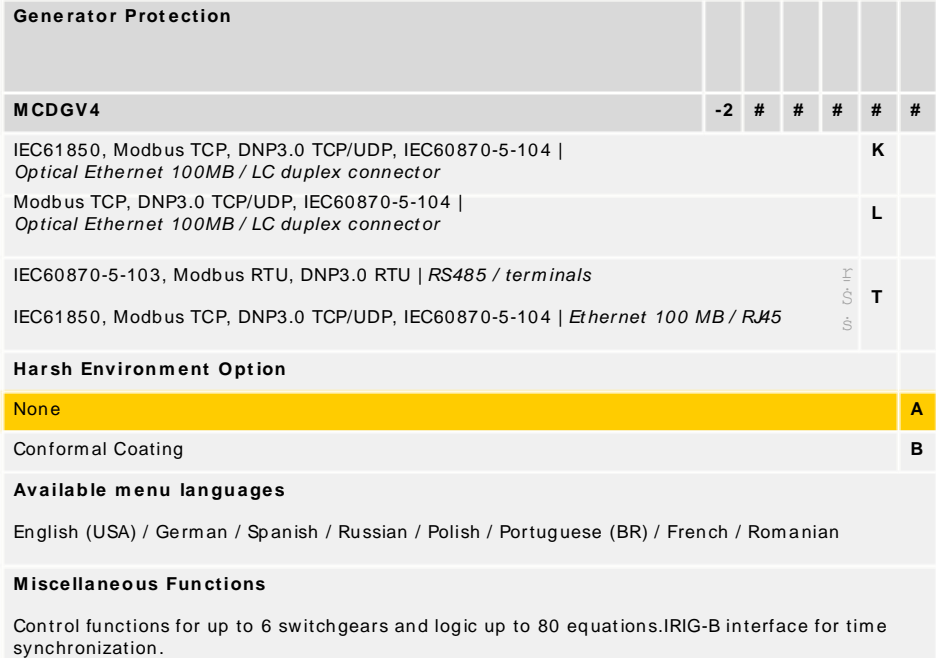

Control functions for up to 6 switchgears and logic up to 80 equat ions.IRIG-B interface for tim e

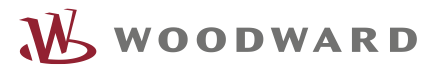

## **SETTINGS**

### **HighPROTEC MCDGV4-2A0ACA**

The setting and operating software *Smart view* can be downloaded here: http://docs.segelectronics.de/smart\_view

Launch *Smart view* and select the menu item [Device planning]. There you can double-click the parameter *»Scada . Protocol«* and set it to "Modbus TCP".

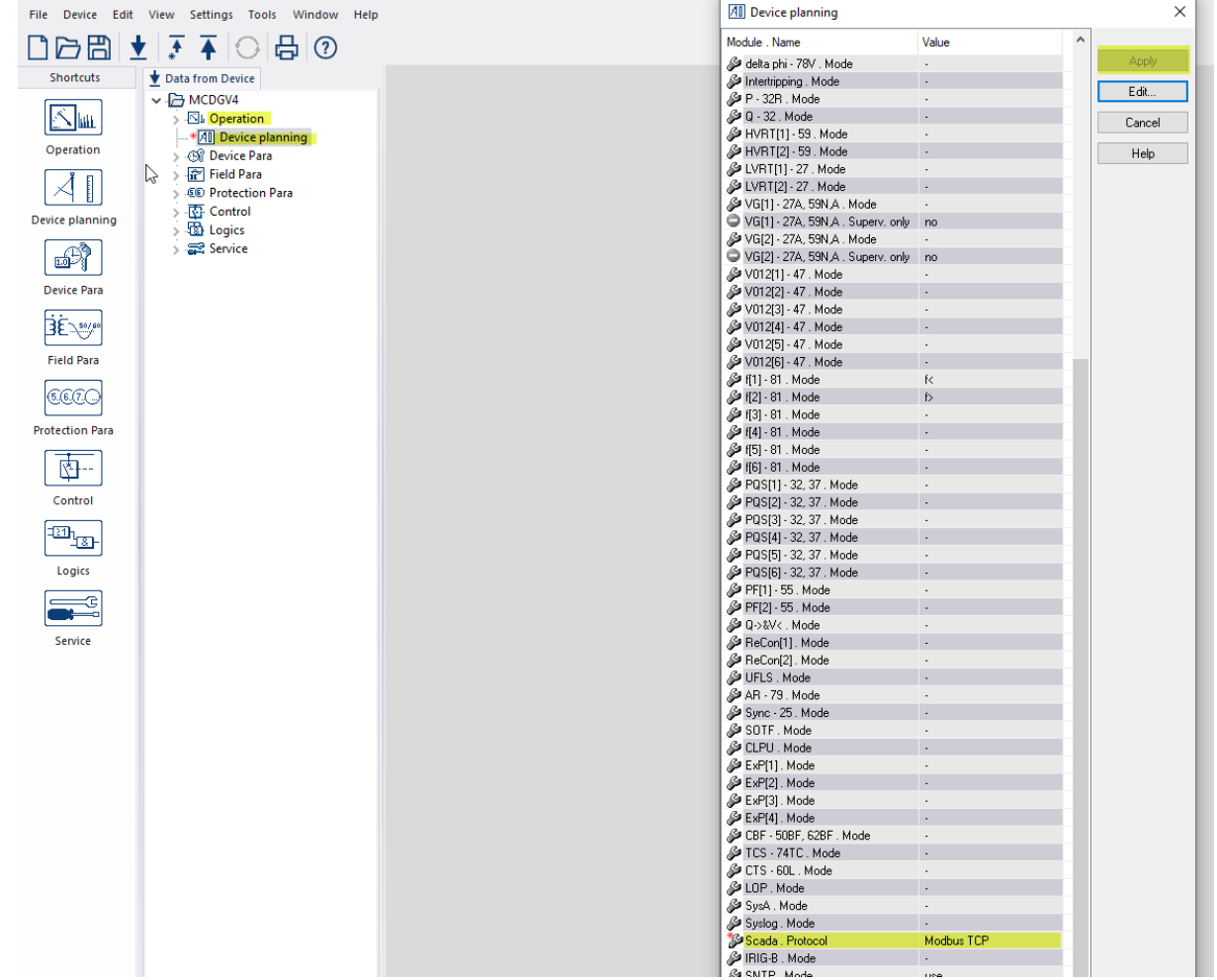

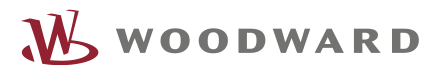

Enter the menu branch [Device Para] and set »TCP/IP config« to a valid IP address (with subnet mask and gateway).

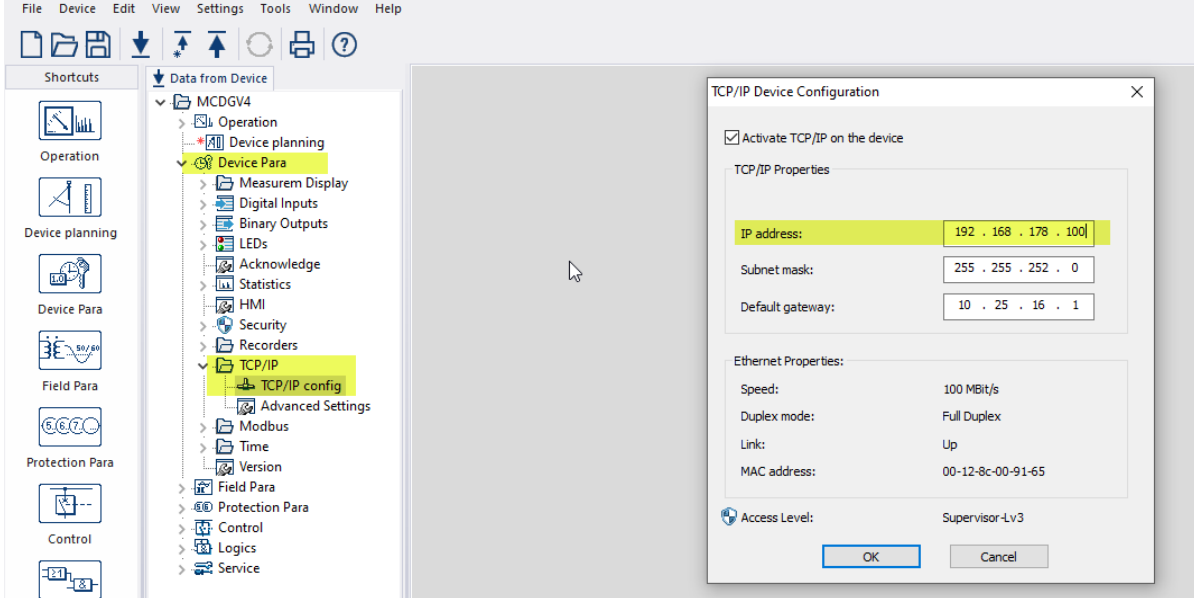

Enter [Device Para / Modbus / TCP] and set the »Unit ID«.

In the following we will use the example setting »Unit  $ID = 1$ .

(Note that this requires the same setting Modbus-ID = 1 within the Modbus-Master-settings of the easYgen-XT, see **Error! Reference source not found.** on page **Error! Bookmark not defined.**.)

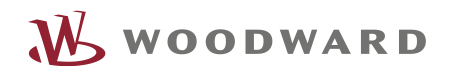

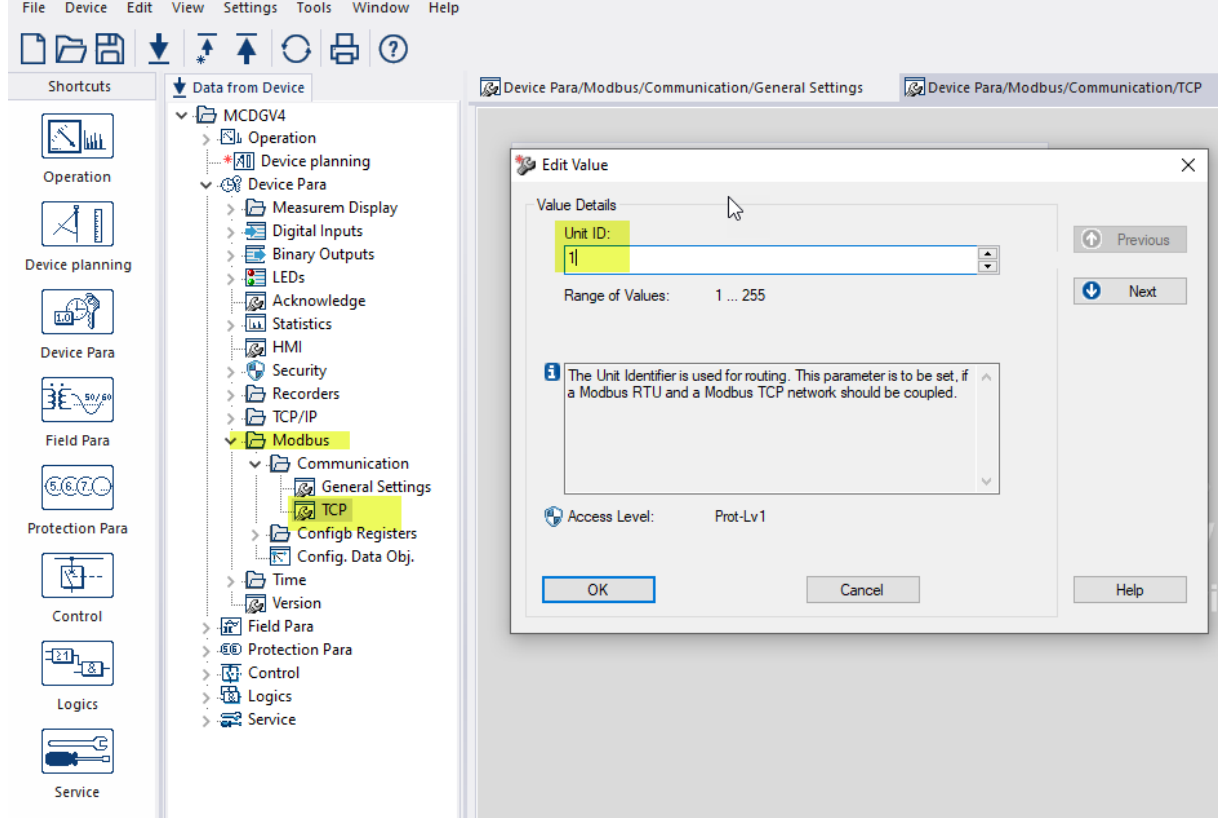

## **easYgen / Modbus-Master**

The software ModbusMasterMapper can be downloaded here:

[https://wss.woodward.com/manuals/PGC/easYgen-3000XT\\_series/SW\\_Tools/ModbusMasterMapper](https://wss.woodward.com/manuals/PGC/easYgen-3000XT_series/SW_Tools/ModbusMasterMapper)

Main dialog window looks like this:

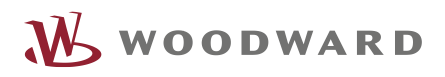

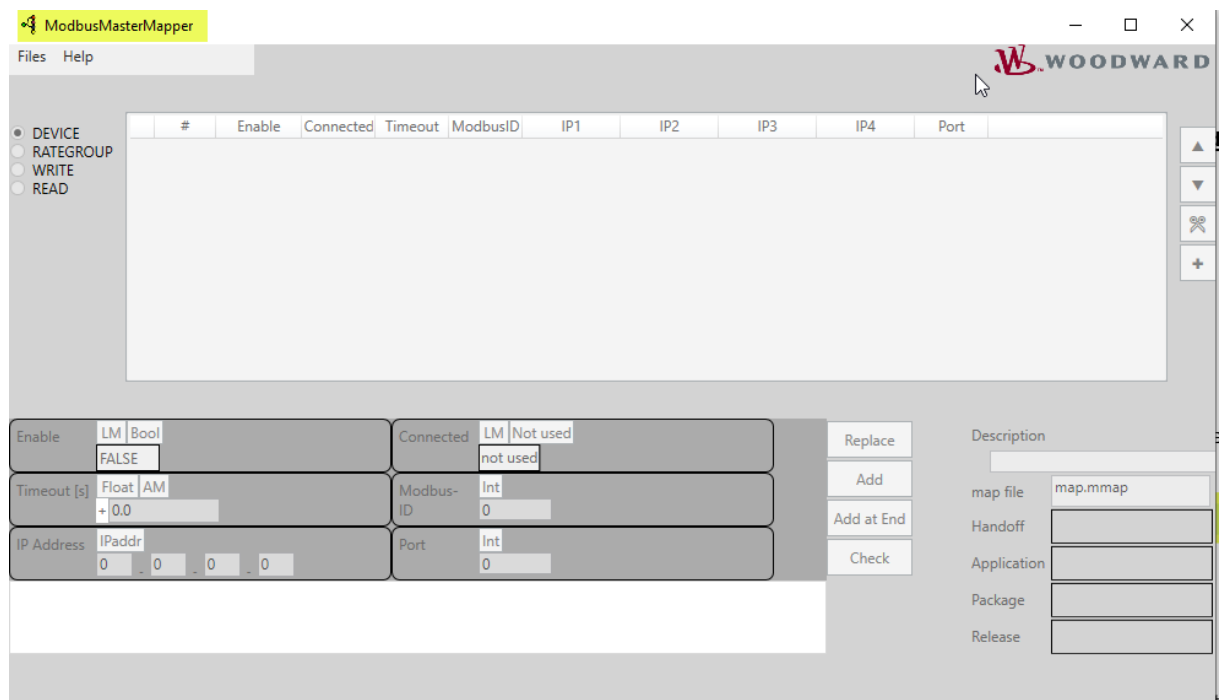

Every new project requires a device description package to be set up.

The package contains settings for all necessary parameters and access points of the device that shall operate as a Modbus Master. Without loading a package the tool is not functional, i.e. all menu items are inactive.

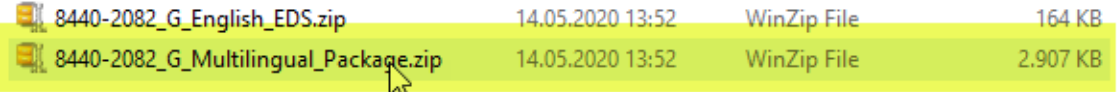

The package file is also available at the documentation server,

[https://wss.woodward.com/manuals/PGC/easYgen-3000XT\\_series/easYgen-3100XT-3200XT-](https://wss.woodward.com/manuals/PGC/easYgen-3000XT_series/easYgen-3100XT-3200XT-P1/02_Config_Files_/8440-2082_J)[P1/02\\_Config\\_Files\\_/8440-2082\\_J](https://wss.woodward.com/manuals/PGC/easYgen-3000XT_series/easYgen-3100XT-3200XT-P1/02_Config_Files_/8440-2082_J)

Note: The package file is updated with every firmware release. Make sure to use the package file that matches with your easYgen firmware version.

After a package has been loaded the main dialog window shows menu items for several categories.

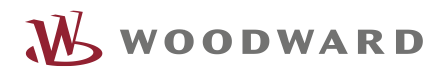

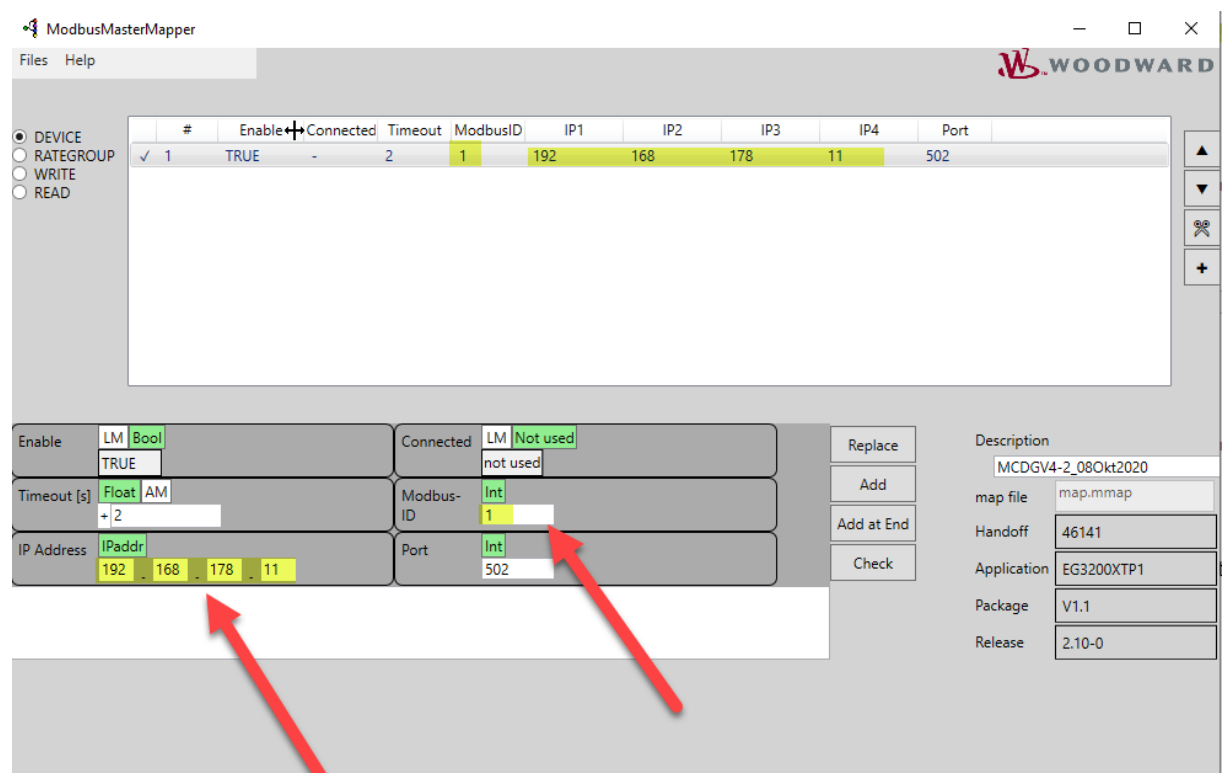

The "Device" menu defines external devices, to which the easYgen-XT as Modbus Master will connect.

Every line in the list describes a device, and up to 5 devices are supported. In our example shown above the HighPROTEC MCDGV4 has already been defined.

First the IP address (of the Modbus-Master, i.e. of the easYgen-XT) and the Modbus-ID (of the Modbus-Slave, i.e. of the HighPROTEC device) have to be set.

The Modbus-ID (Slave-ID) has to be equal to the HighPROTEC setting, i.e. in our case: = 1.

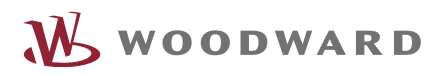

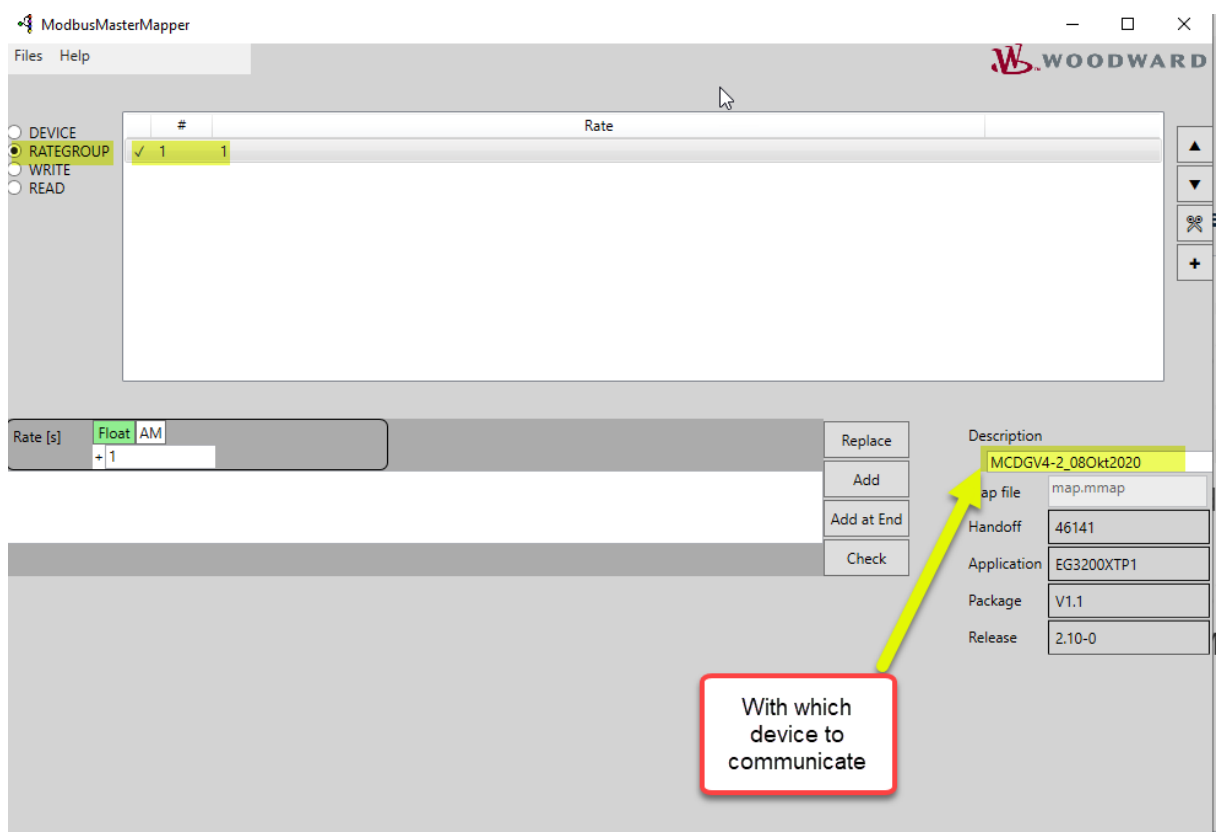

The "Rategroup" menu defines groups that collect devices to be connected to by the easYgen-XT. In our case, the MCDGV4 is defined as the sole group member.

Every line in the list describes such a communication group.

Â

- $\overline{\bullet}$  The buttons move the position of an entry in the list.
- $\mathbb{Z}$  This button deletes an entry from the list.
- $\pm$  This button adds a new group.
- A click onto a line selects the respective group, and its settings are shown in the editing panel underneath, where they can be modified.

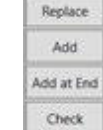

 $\Box$  – This button transfers / inserts / checks the settings of the editing panel into the currently selected line of the list.

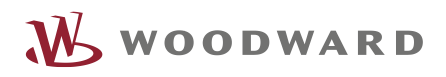

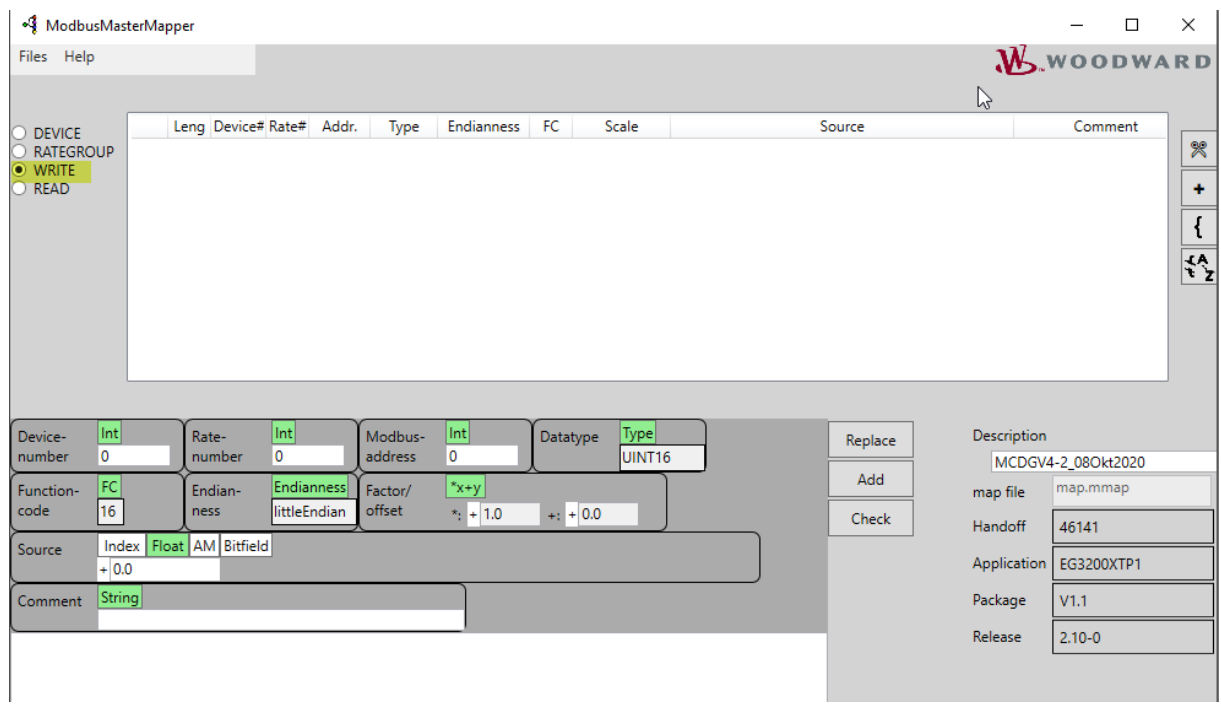

The "Write" menu defines a Modbus command to be transmitted. The easYgen-XT periodically sends a Modbus-command 16 "write multiple" to transfer data to the MCDGV4.

The lines can be grouped, so that they get transmitted within one command. The list is always displayed sorted as follows:

- 1. Device,
- 2. Rate,
- 3. Modbus address.

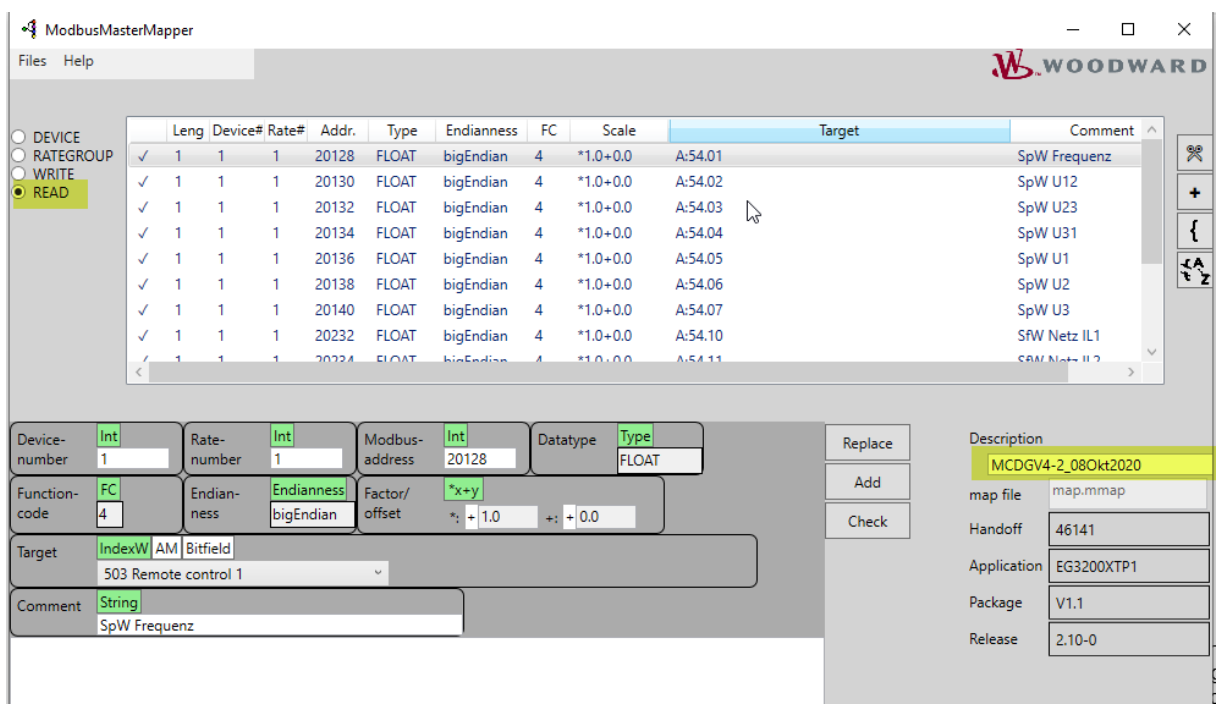

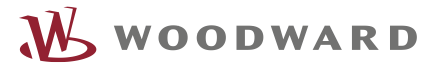

The "Read" menu allows for defining a Modbus read command.

The easYgen-XT periodically sends a Modbus-command 3 "read" to get data from the MCDGV4.

The functionality of the Modbus addresses, as defined within the MCDGV4, i.e. the assignment of Modbus addresses to MCDGV4 parameters, is listed in a separate document, the MCDGV4 Modbus Datapoint List. This document is available here:

**https://docs.segelectronics.de/library/HighPROTEC/MCDGV4-2/04\_SCADA\_Communication/Modbus/**

The lines can be grouped, so that the data get transmitted within one command. The list is always displayed sorted as follows:

- 1. Device,
- 2. Rate,
- 3. Modbus address.
	- $\bullet$   $\mathbb{R}$  This button deletes an entry from the list.
	- $\bullet$   $\Box$  This button adds a new line (i.e. a new analog value).
	- $\frac{16}{12}$  This button ungroups all groups within the whole list.
	- $\left\{ \right\}$  This button collects the selected lines in a new group. This is only possible if the lines to be grouped have the same Modbus-ID and the same Baud rate.

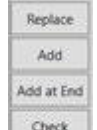

 $\Box$  – This button transfers / inserts / checks the settings of the editing panel into the currently selected line of the list.

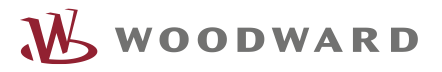

After all, the easYgen periodically reads measurement values from the HighPROTEC and displays them.

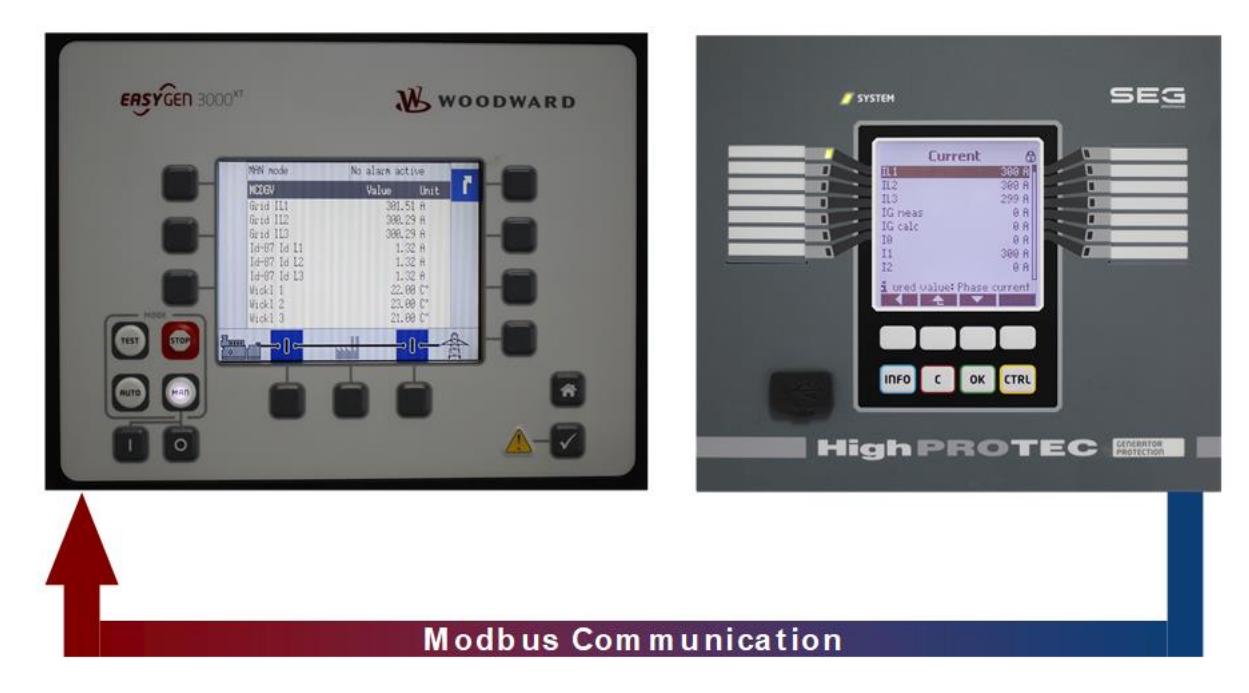

THE INFORMATION CONTAINED IN THIS APPLICATION NOTE IS PROVIDED AS IS WITHOUT REPRESENTATIONS OR WARRANTIES OF ANY KIND EXPRESSED OR IMPLIED FOR CONVENIENCE PURPOSES ONLY. WOODWARD EXPRESSLY DISCLAIMS ANY REPRESENTATIONS OR WARRANTIES CONCERNING WHETHER THE DELIVERABLES, OR SOFTWARE WILL PRODUCE ANY SPECIFIC RESULT OR PERFORM ANY PARTICULAR FUNCTION. WOODWARD FURTHER EXPRESSLY DISCLAIMS ANY LIABILITY FOR DAMAGES, LOSSES, COSTS OR EXPENSES ARISING DIRECTLY OR INDIRECTLY FROM THE USE OF THIS APPLICATION NOTE.